# VMobile

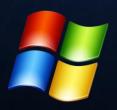

VMobile Desktop Talk User Guide

# 1. Description

- 1.1. VMobile Desktop Talk (mentioned in this document as Software) provides Voice over IP service for personal computers, working under Windows OS®.
- 1.2. The Software is an in-house development of VMobile JSC.
- 1.3. The Software and the VoIP service are bundled. Because of this you cannot use the Software with the service of other VoIP provider.
- 1.4. The Software makes calls through SIP protocol, elaborated by the RFC3261 standard.
- 1.5. The Software requires Internet connection to provide the VMobile Desktop Talk voice service.

### 2. Compatibility

The Software is compatible with Windows XP or higher.

VMobile Desktop Talk requires .NET® installation. If your PC is working under Windows XP, it will need .NET®. We offer VMobile Desktop Talk installation pack with .NET® files. They will be installed only if your PC don't support .NET® framework.

If your PC is running with Windows Vista® or higher OS, your computer already support .NET® framework.

### 3. Installation and Usage

- 3.1. Download
- 3.1.1. Download the Software by hitting the 'Download VMobile Desktop Talk' button in vmobile.eu website.
- 3.1.2. Save & Run the .zip file. Double click over Vmobile Setup file and allow the installation via 'Run' button.

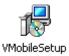

### 3.2. Installation

Guide the installation process over your own preferences.

3.3. Connection to VMobile Desktop Talk voice service

After successful installation you'll be able to launch the software trough your Windows Programs list. Start VMobile Desktop Talk.

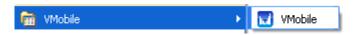

# 3.4. Settings, Registration and Sign In

# 3.4.1. Settings

Choose File > Options and fill the required data in the SIP Settings Menu.

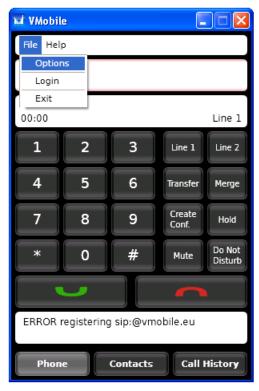

## 3.4.2.

After proper completion of the registration form for VMobile Desktop Talk in vmobile.eu website you will receive an e-mail with your SIP number & account details.

Please fill them in the SIP Settings menu, the password is case sensitive.

### **NOTES:**

- Display name and SIP Number are not compulsory fields
- Windows Firewall Security Alert may pop out while launching the Software. You have to click on 'Unblock' button.

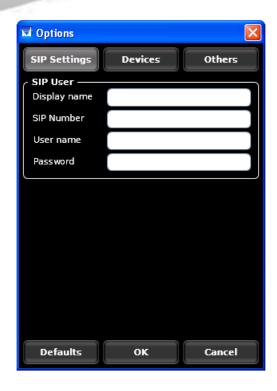

# 3.5. Connectivity Indicators

After successful registration, the status bar icon of VMobile Desktop Talk turns from gray to blue color. The phone number field will change its background color from light red to light green.

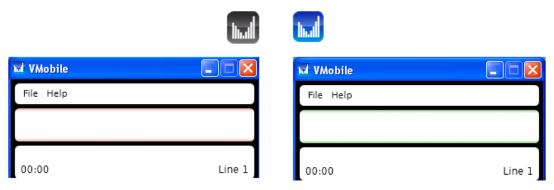

# 3.6. Login

After successful first registration VMobile Desktop Talk will Login automatically. You can disable it by hitting close button. By minimizing the Software it will be working in background mode.

# 3.7. Dialing

Please fill the desired number in the Number field or use the Software dial pad and press the green earphone button or just press 'Enter' key.

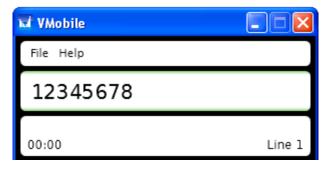

# 3.8. Call disconnection / Ring off

Press the red earphone button when you want to end the call.

### 3.9. Dial from the Call History list

Press the 'Call History' menu in the bottom of the VMobile Desktop Talk window and choose a number from the list. Double-click an item to return back in main screen (dial field will receive selected number,) and press the green earphone button. Or just choose a number and press the dial button.

### 3.10. Add Contact

Press the 'Contacts' button in Main menu, then hit 'Add' button. A contact form will appear where you can fill the desired contact. Press 'Save' to finish the process or 'Cancel' to reject it.

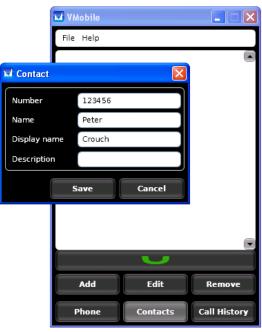

## 3.11. Dial from the Contacts list

Press the 'Contacts' menu in the bottom of the VMobile Desktop Talk window and choose a number from the list. Double-click an item to return back in main screen (dial field will receive selected number,) and press the green earphone button. Or just choose a number and press the dial button.

### 3.12 Hold and resume a call

Press the Hold button to hold the conversation. Click again for unhold.

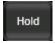

## 3.14. Merge calls

Currently not available.

## 3.15. Transfer calls

Currently not available.

### 3.16. Sound mute

Press the 'Mute' button on the main screen to mute the call. Press again for the opposite action.

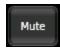

### 3.17. Do not disturb status

Press the button 'Do not disturb'. It will change its color.

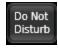

# 3.18. Disabling the VMobile Desktop Talk softphone

Press the software close button for disable the Software. If you minimize the application, it will be still active. While minimized, an icon will appear on toolbar. Double-click icon to restore the app on the screen.

### 3.19. Missed call icon

When unanswered calls are received, an icon will appear on toolbar. Double-click icon to restore the app on the screen and review call history.

### 3.20. Licensing

License agreement is available at vmobile.eu website, as well as in the registration process.

Last revision: May 2012

Web: vmobile.eu

e-mail: support@vmobile.eu